#### **COMMUNITY DEVELOPMENT**

#### **Applying for Permit Online FOR HOMEOWNERS**

#### **CLICK HERE TO APPLY ONLINE**

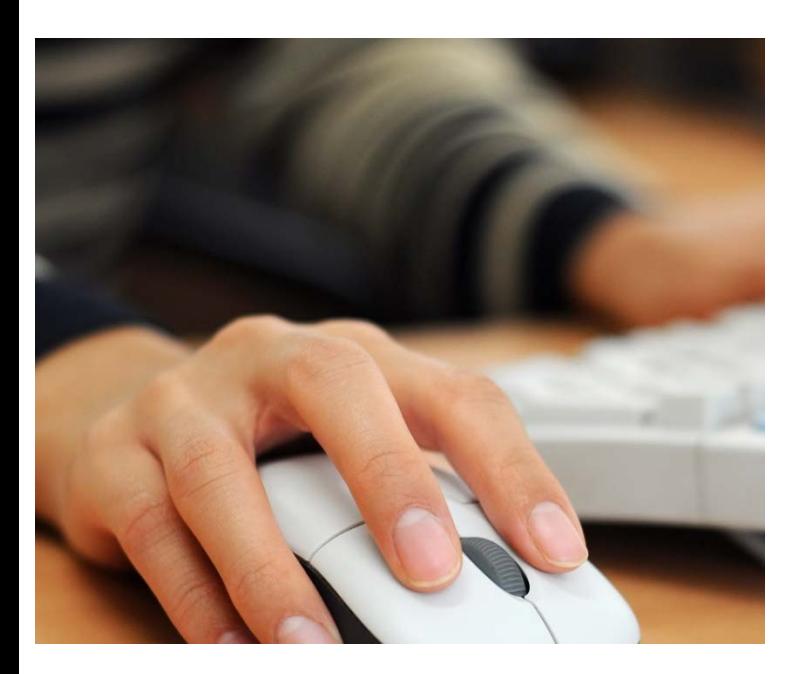

### **STEP 1: Select a Property**

You can search by Address, Parcel Number, or Owner Name

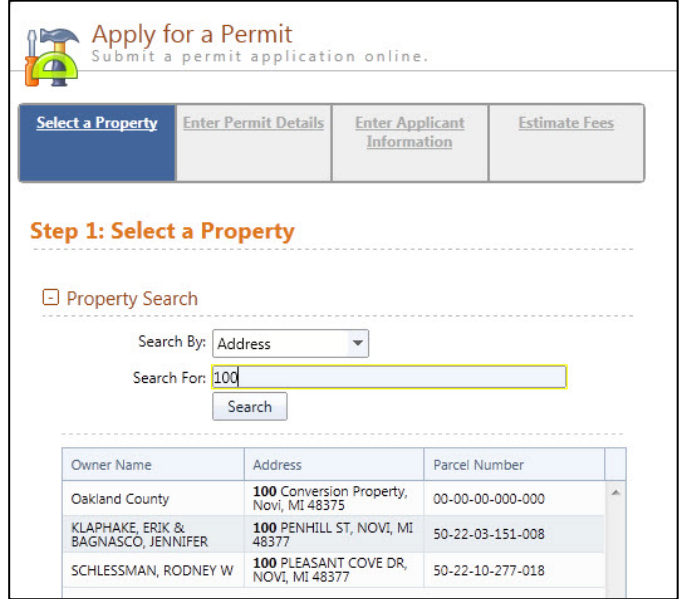

# **Applying for Permits Online**

## **STEP 2: Enter Permit Details**

Choose the permit type, input the work description and pick the Basic Usage (if applicable)

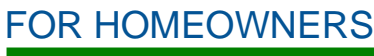

Developed by

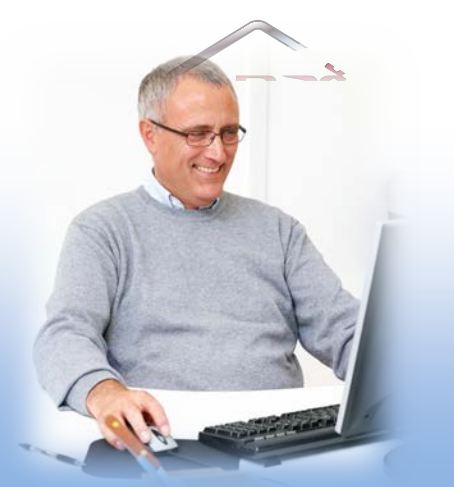

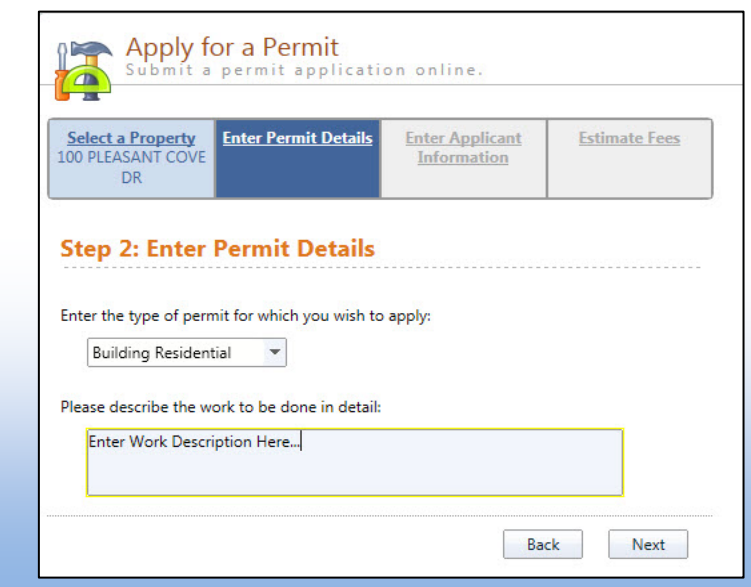

### **STEP 3: Enter Applicant Info**

Verify your contact information and choose the parties to receive e-mail notifications when the permit's status changes

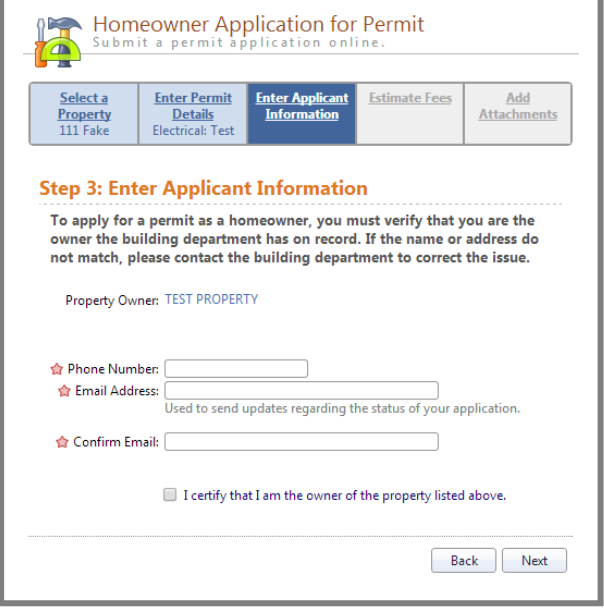

### **STEP 4: Estimate Fees**

Locate the fees needed for the permit and enter the quantity

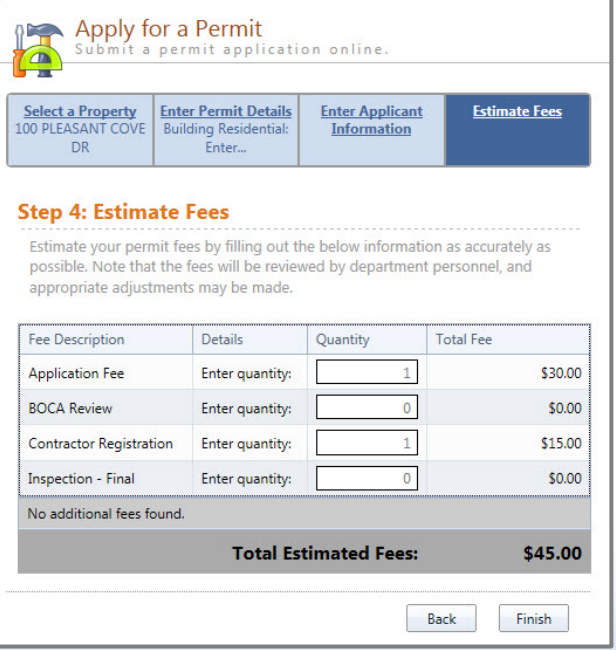

#### **STEP 5: Attachments**

Some permit types may allow, or even require an attachment

While not applicable for all applications, this can be used to submit any relevant plans or images for the permit.

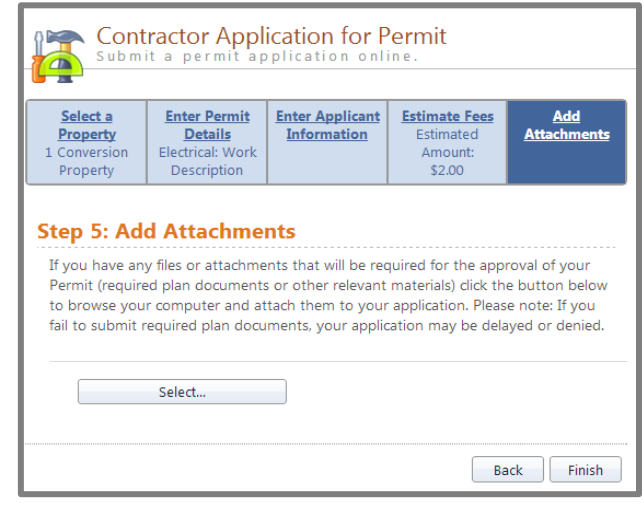

#### **Successful Permit Application**

You will receive a summary confirmation screen at the end of the permit application indicating a successful application

#### **Online Payments**

Once your application has been processed, you can pay your invoice using the "Online Payments: Building Department Payments." When you have chosen the invoice(s) to pay, you will be redirected to the municipality's third party payment website

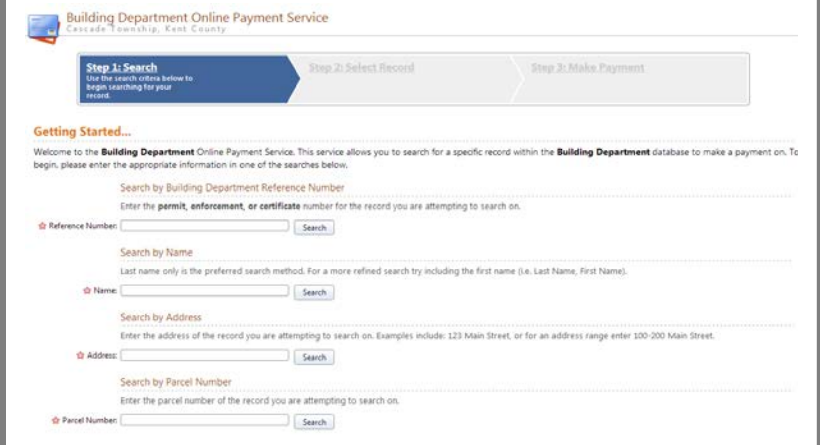

Once completed, you can then print the confirmation, exit the webpage, or apply for another permit

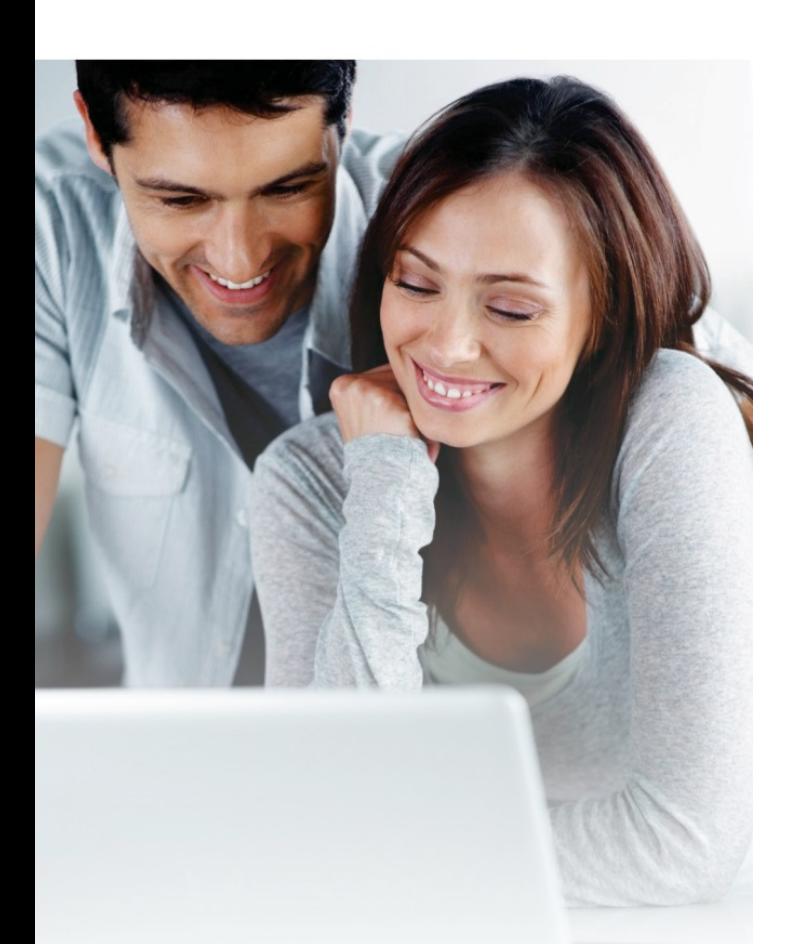

#### **STEP 1:**

Find the permit you wish to schedule an inspection for by typing in the permit number.

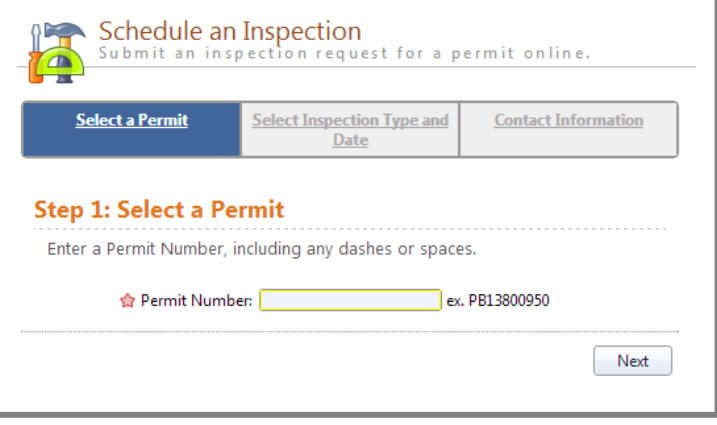

**STEP 2:** Select the desired inspection type and choose from the available days on the calendar.

# **Online Inspection Requests**

#### FOR HOMEOWNERS

#### Developed by

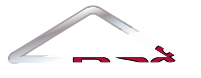

Solutions, Support... Satisfaction

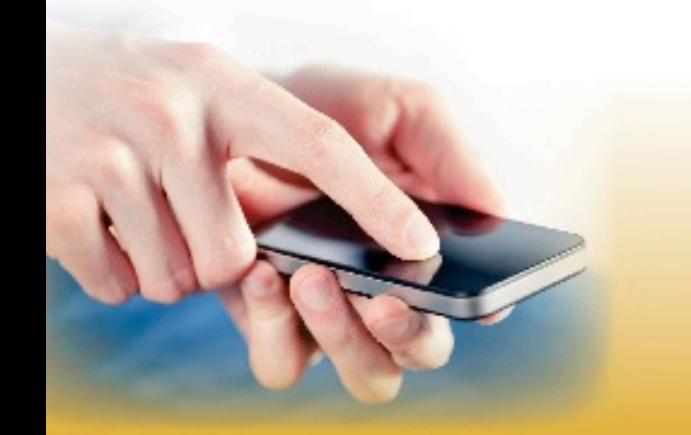

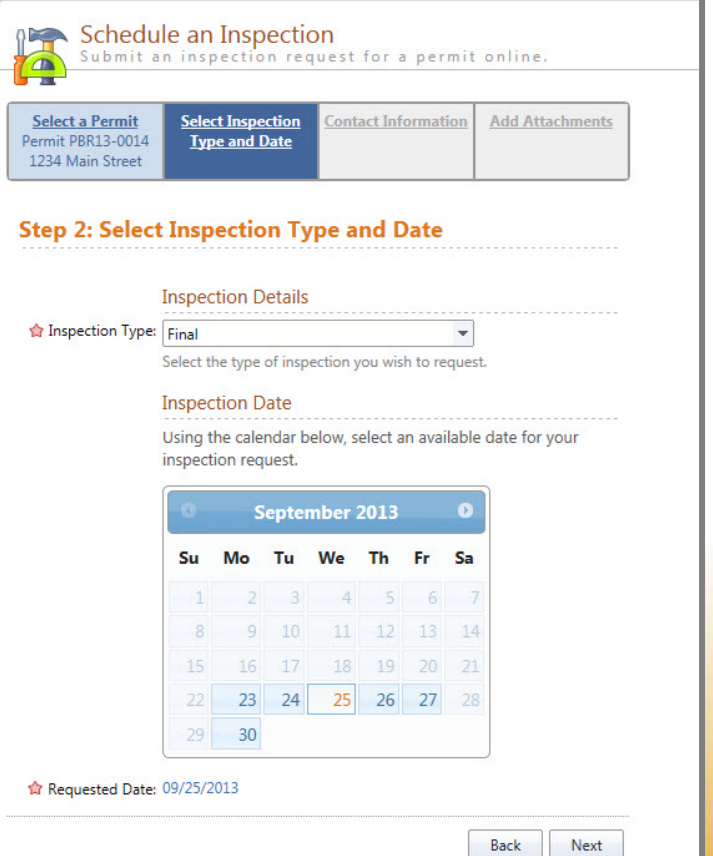

### **Online Inspection Requests FOR HOMEOWNERS**

# **STEP 3: Enter contact information.**

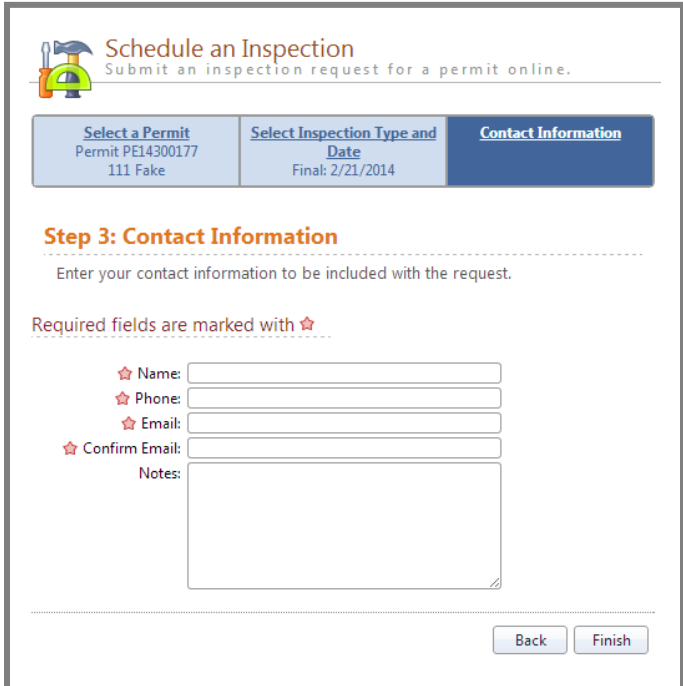

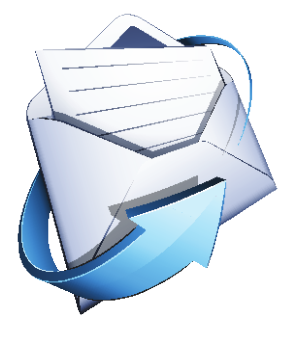

# **SCHEDULING CONFIRMATION**

You will receive a confirmation message that the inspection has been scheduled successfully.

Email notifications will be sent regarding any status changes or if the inspection must be rescheduled.

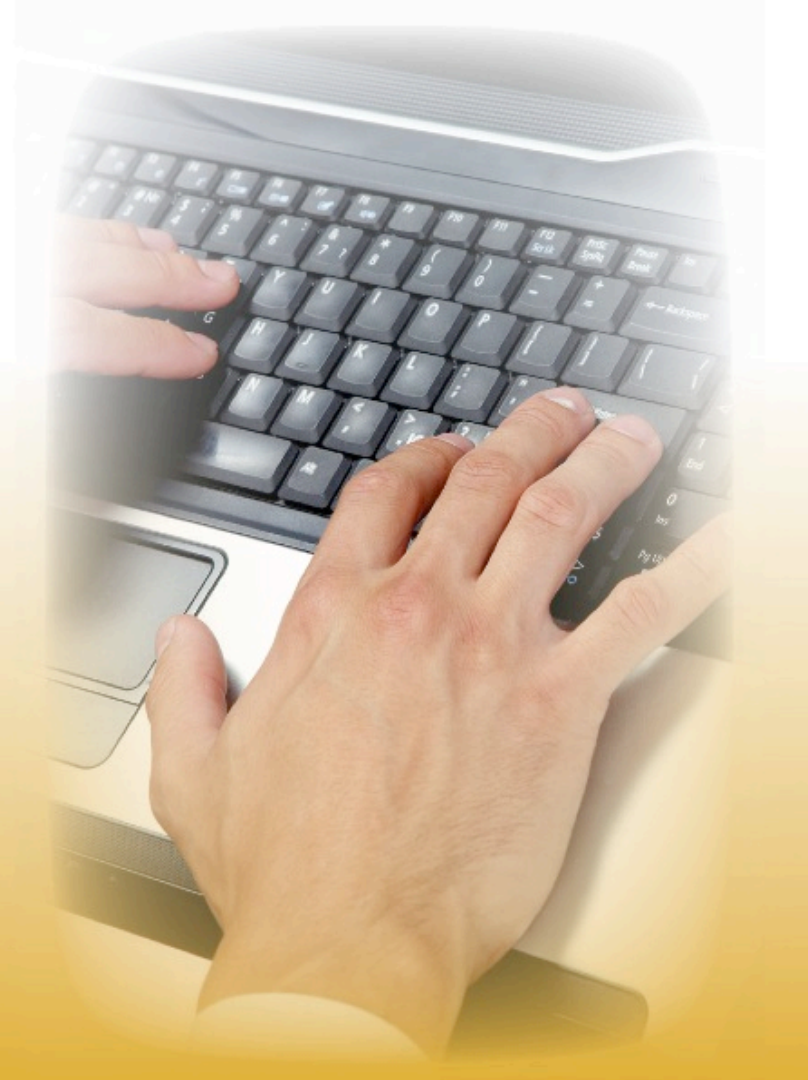

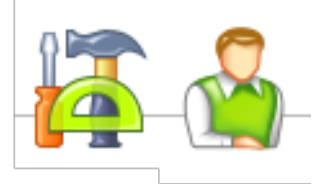

#### **Visit the "Contractor Learning Center" for more BS&A Online information and detailed walkthroughs**

http://bsasoftware.com/Learning-Center/Community-Development/Contractor-Learning-Center